# **How To Submit A Ticket**

After logging in to the FootPrints Help Desk applications for Core-CT at http://footprints.ct.gov/footprints, the default Service Catalog displays. The Service Catalog is the gateway to the Core-CT Help Desk.

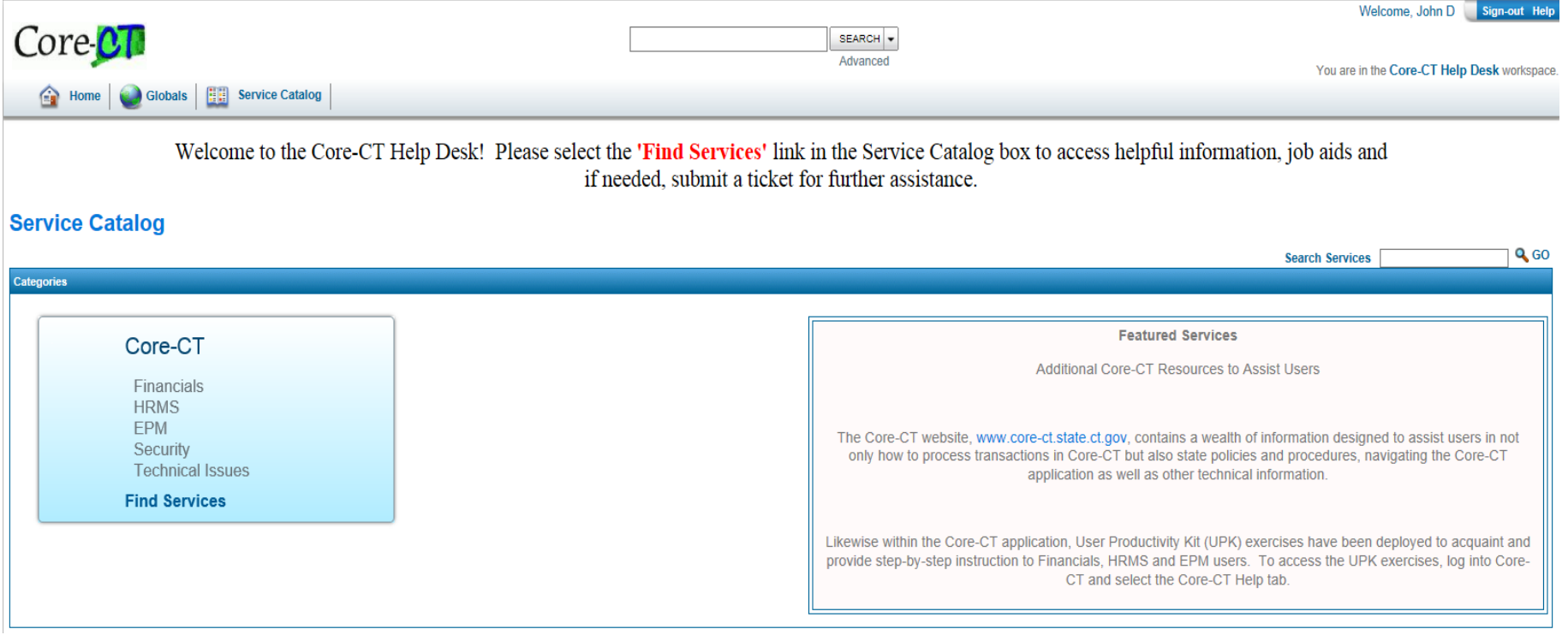

Across the top are (3) tabs:

- Home Allows the viewing of all open or previously closed tickets
- Globals Allows the viewing or registering of global tickets
- $\tilde{P}$  Service Catalog Displays the default homepage (as shown)

Click *'Find Services'* in the 'Core-CT' box to drill down to more service selections.

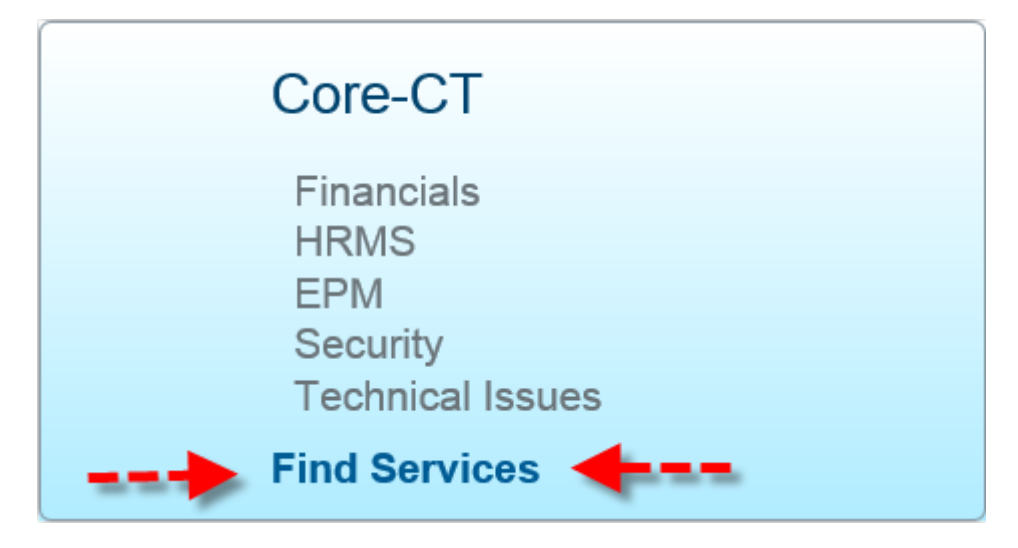

Click *'Find Services'* again to choose the high level functional service area for your request.

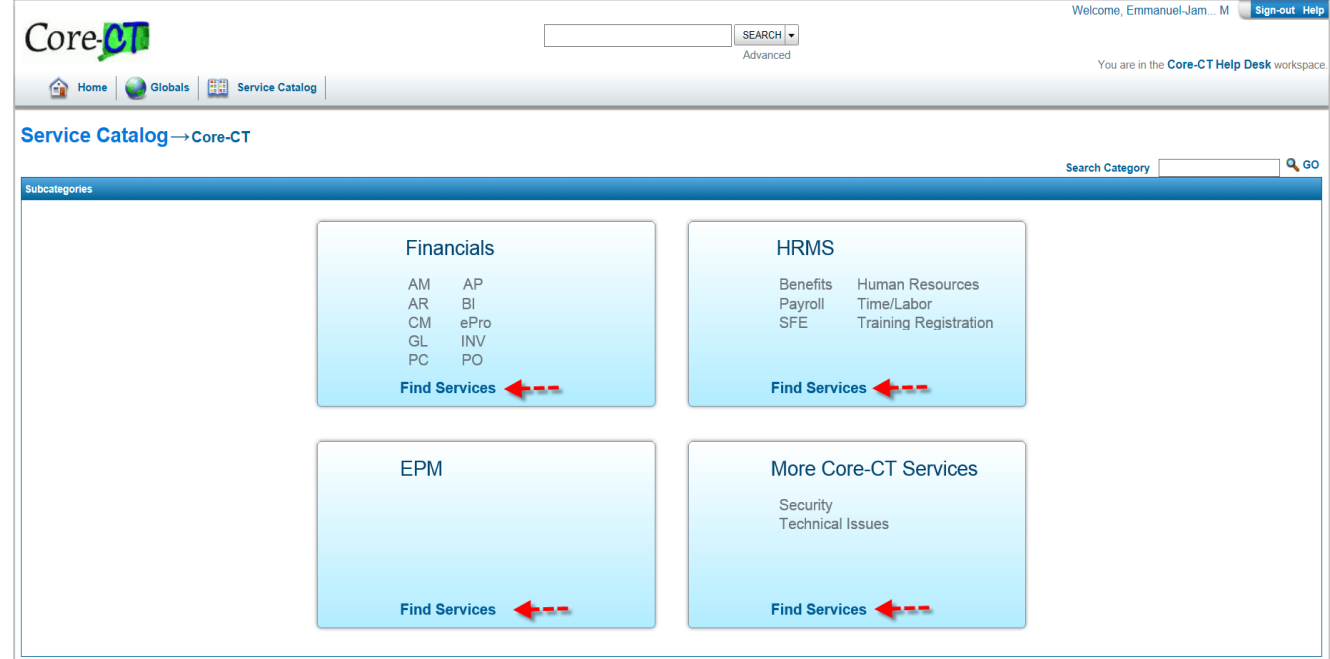

Continue to click *'Find Services'* until the list of individual services for the module displays. Click on the desired selection to select the appropriate Service Request.

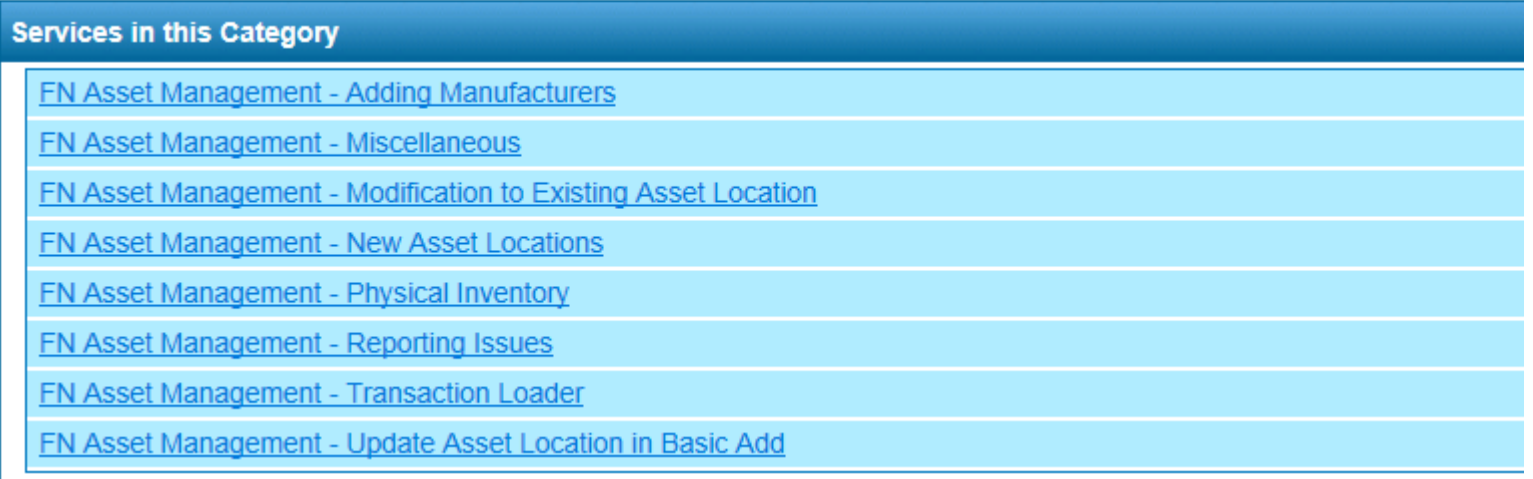

Each service request has a pre-ticket page.

Each page contains valuable information and links, including steps to be taken prior to ticket creation, ticket instructions and job aids. Please take a moment to read the information provided as it may help to answer your question or issue.

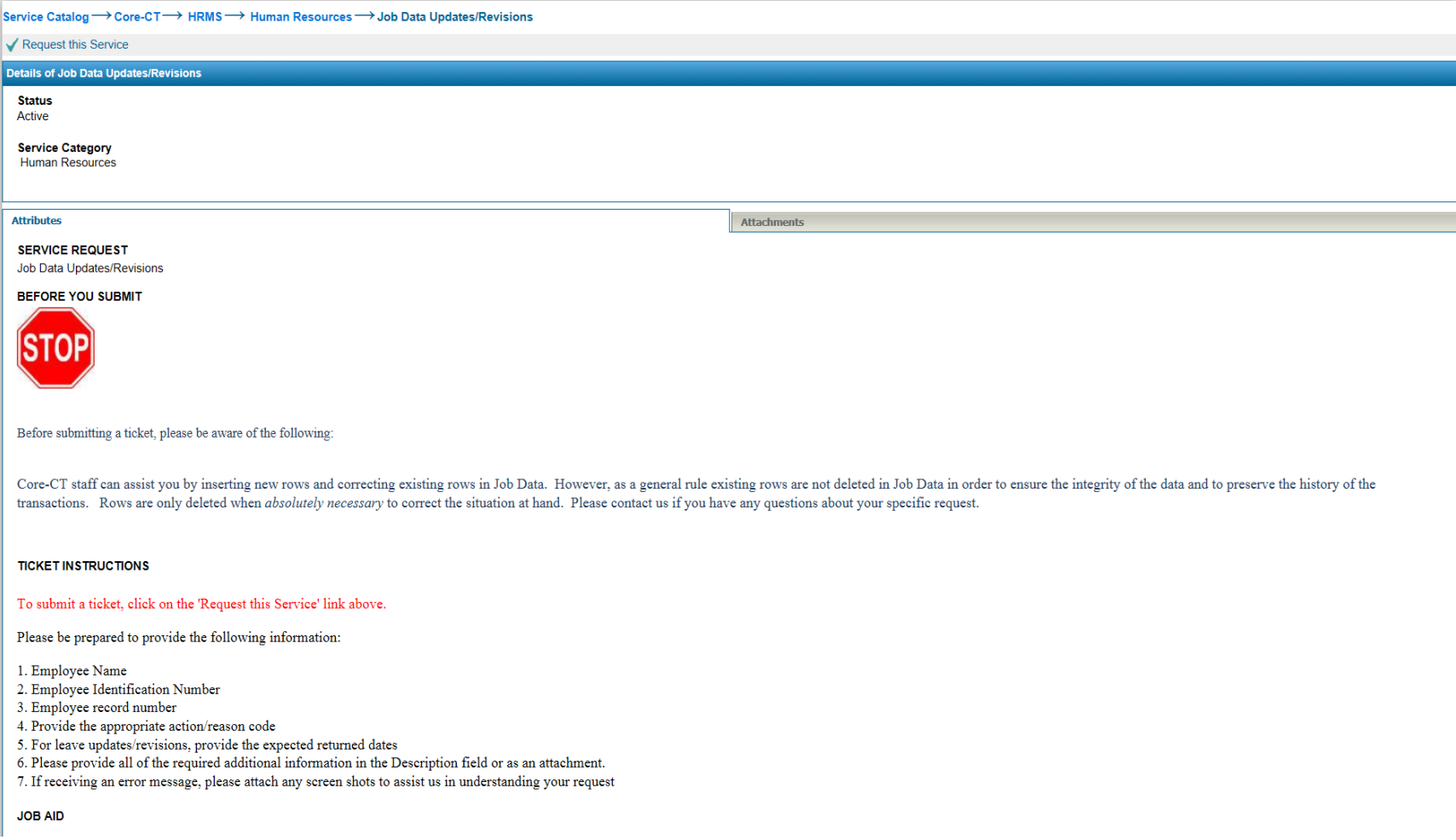

After reading the pre-ticket page and if you are still interested in logging a ticket, please click the *'Request This Service'* button at the top which opens a new ticket window.

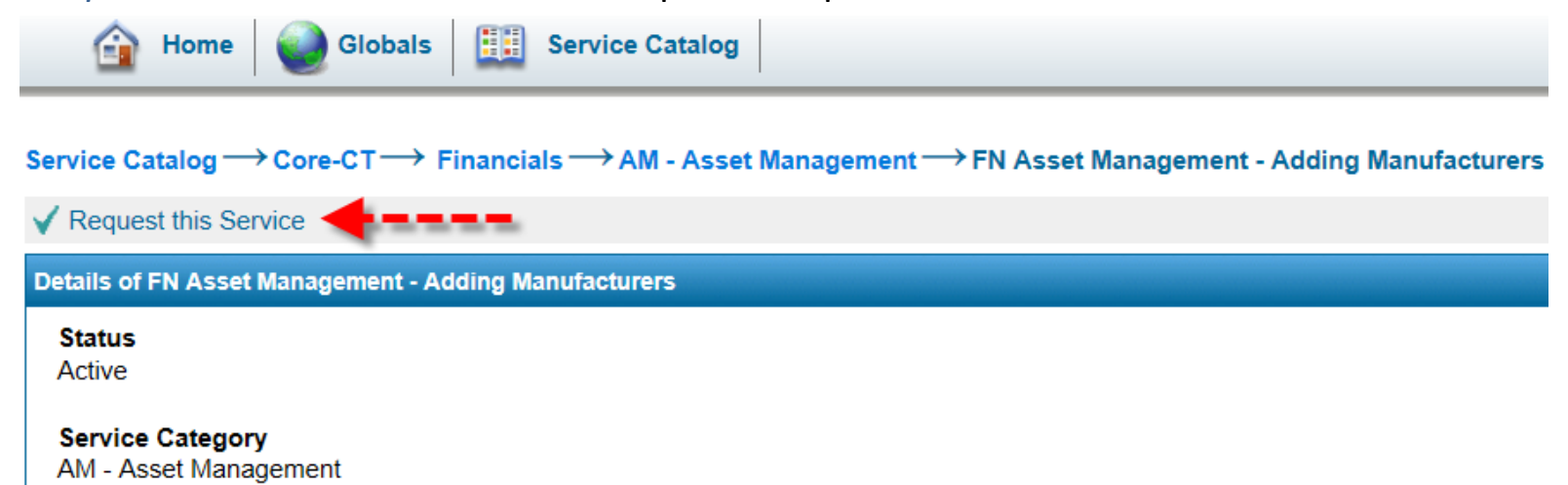

There are (6) sections for a ticket: Title Information, Your Personal Information, Incident Information, Description, Attachments and Notifications. 'SAVE' icons are located at the top and bottom of the ticket.

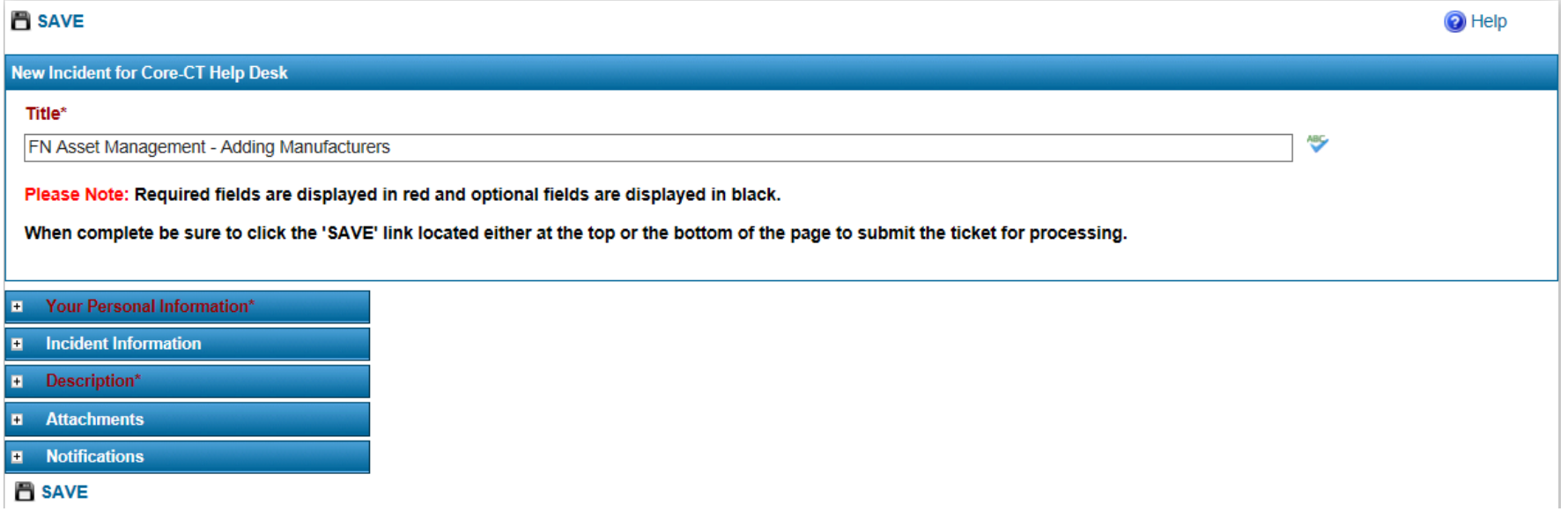

### **Title Information**

All tickets have a 'Title' field indicating the nature of the request. This field is filled automatically by the system based on your previous service request choices. Please do not modify.

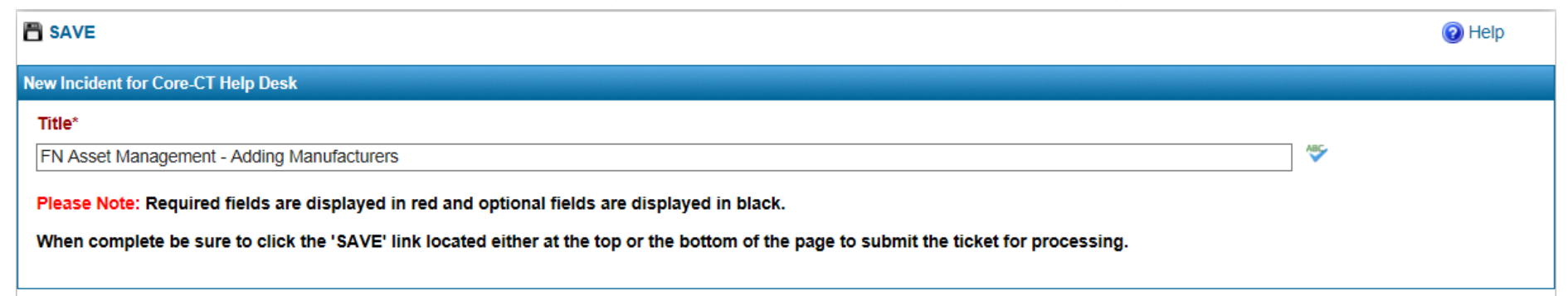

### **Your Personal Information**

**If logging a ticket for the first time**, you will prompted to fill out your contact information. Once you have completed and saved this information, your contact information will be pre-populated when logging tickets. If the pre-populated contact information is incorrect, please enter the correct information and check *'Update your Personal Information'* to update your Contact information. The contact information will always be populated after initial entry or updates. Fields in red are mandatory.

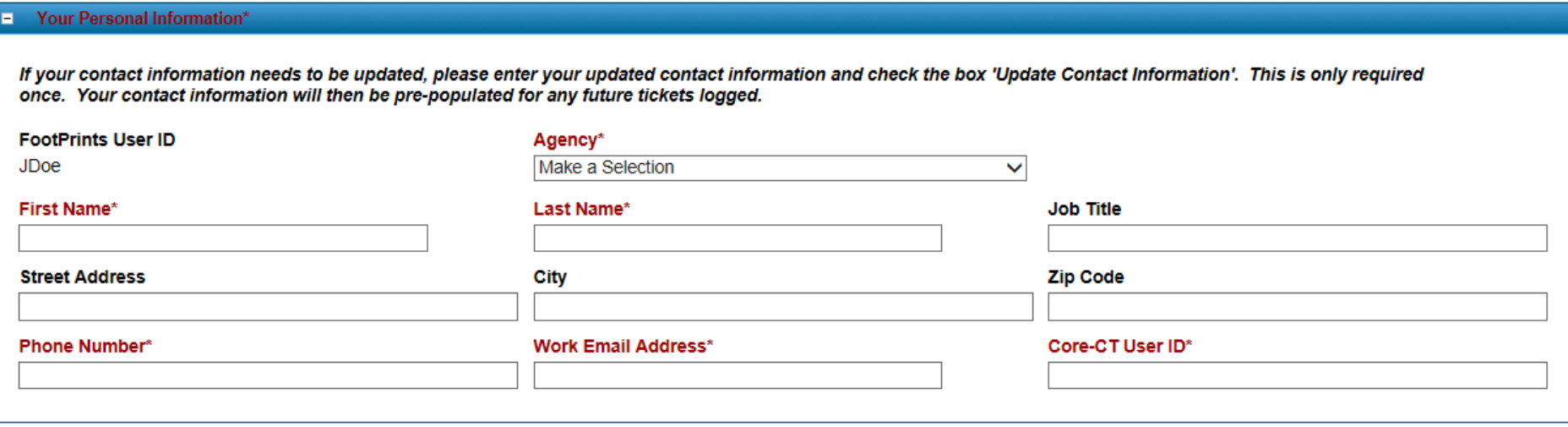

# **Incident Information**

# Fill out the remainder of the ticket.

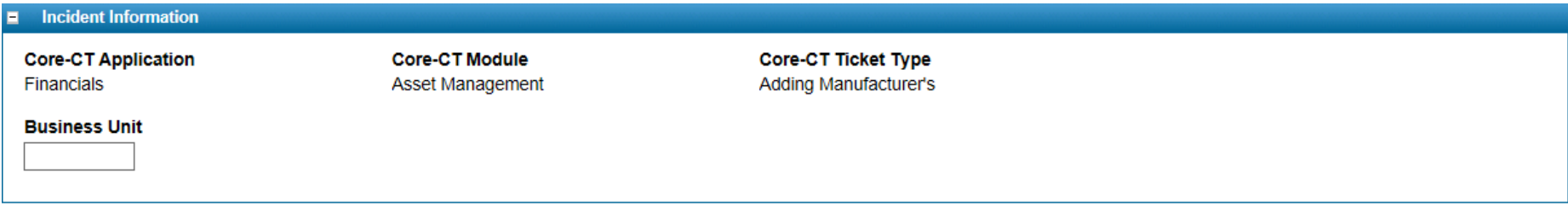

# **Description Field**

Enter the request.

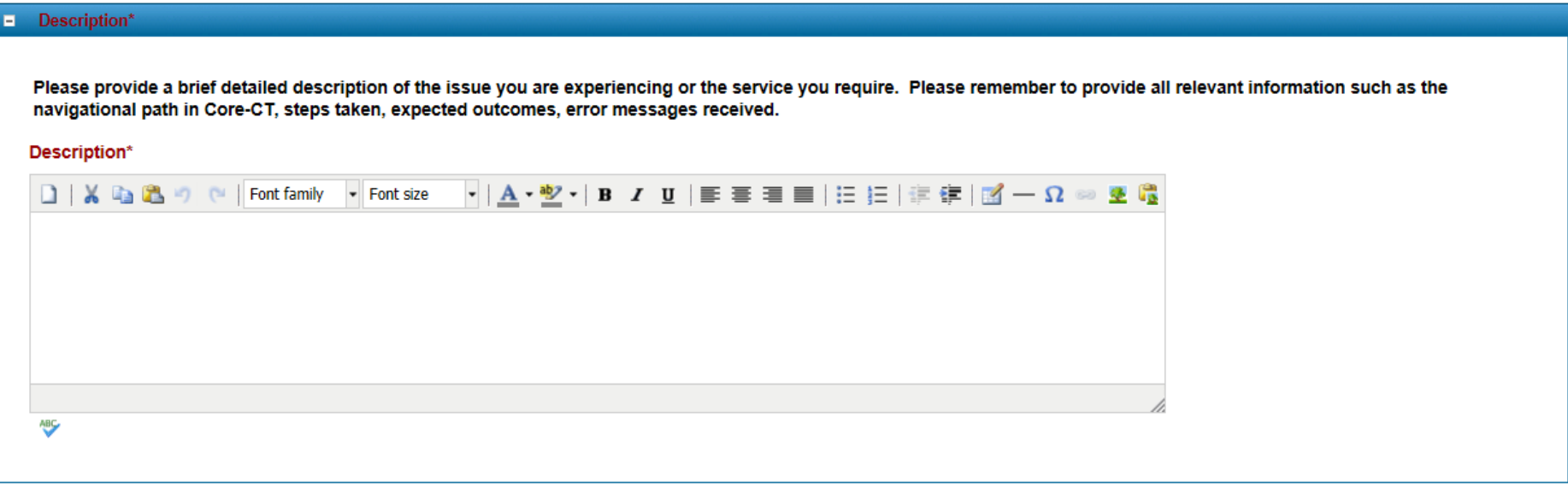

### **Attachments**

Should you need to attach a file or multiple files to a ticket, please complete the 'Attachments' section.

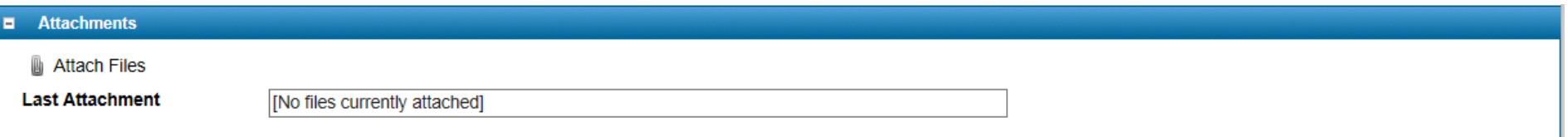

### If attaching more than three document, attach the three document then click 'GO'. Click 'Attach Files' again

#### **Upload a File Attachment.**

Select a file from your local computer, and click the "Go" button to upload it to the FootPrints Service Core Server. You may work on your Incident while the file uploads, but do not submit it until the upload is complete. This window will automatically close after a successful upload. A single attachment cannot be larger than 4883 KB. This workspace's attachment directory has 10485706 KB free. You can attach multiple files to this Incident by selecting and then uploading up to three at a time.

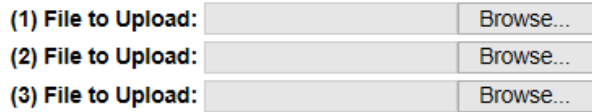

O GO

### **Notification**

Should you want any other(s) to receive email notification of this ticket as a 'CC', please complete the 'Notifications' section. Please enter the person's full email address, separating multiple email address with a space, i.e. *Jane.Doe@ct.gov John.Doe@ct.gov.* Once completed, click the 'SAVE' icon at the top or bottom to submit a ticket.

**Please note**: Click the 'SAVE' icon only once. Multiple clicks will produce multiple tickets for the same issue.

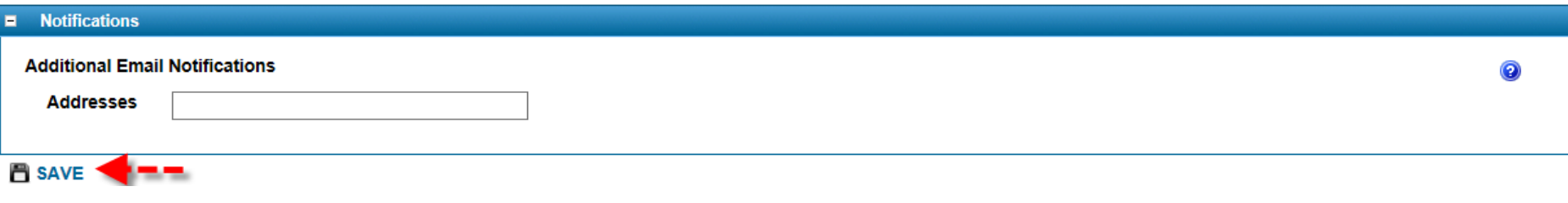

New Incident successfully registered to the Core-CT Help Desk database.

This Incident has been assigned number 403.

Once a ticket is created, an email notification will be sent to the contact and any others included in the 'Notifications' section . Please check your email for the notification regarding the ticket. Verify the ticket number and title.

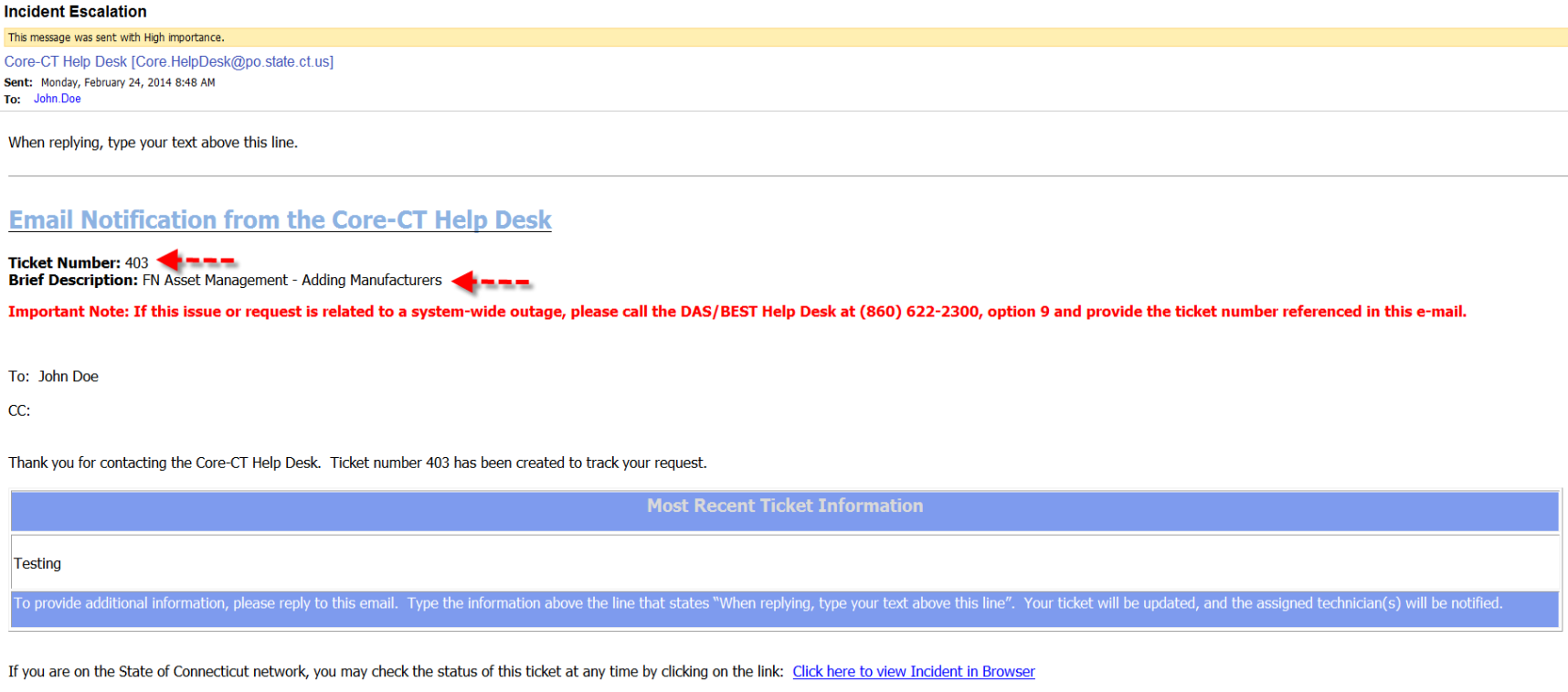

If you are not on the State of Connecticut network or you have any questions, you may contact the Core-CT Help Desk at any time.

Thank you.

Core-CT Help Desk

## **Alternate Approach To Searching For Services**

Rather than drill down to an individual service using the *'Find Services*' link(s) to enter your ticket, you may go directly to a service by searching in the '**Search Services**' box found at the upper right of the page.

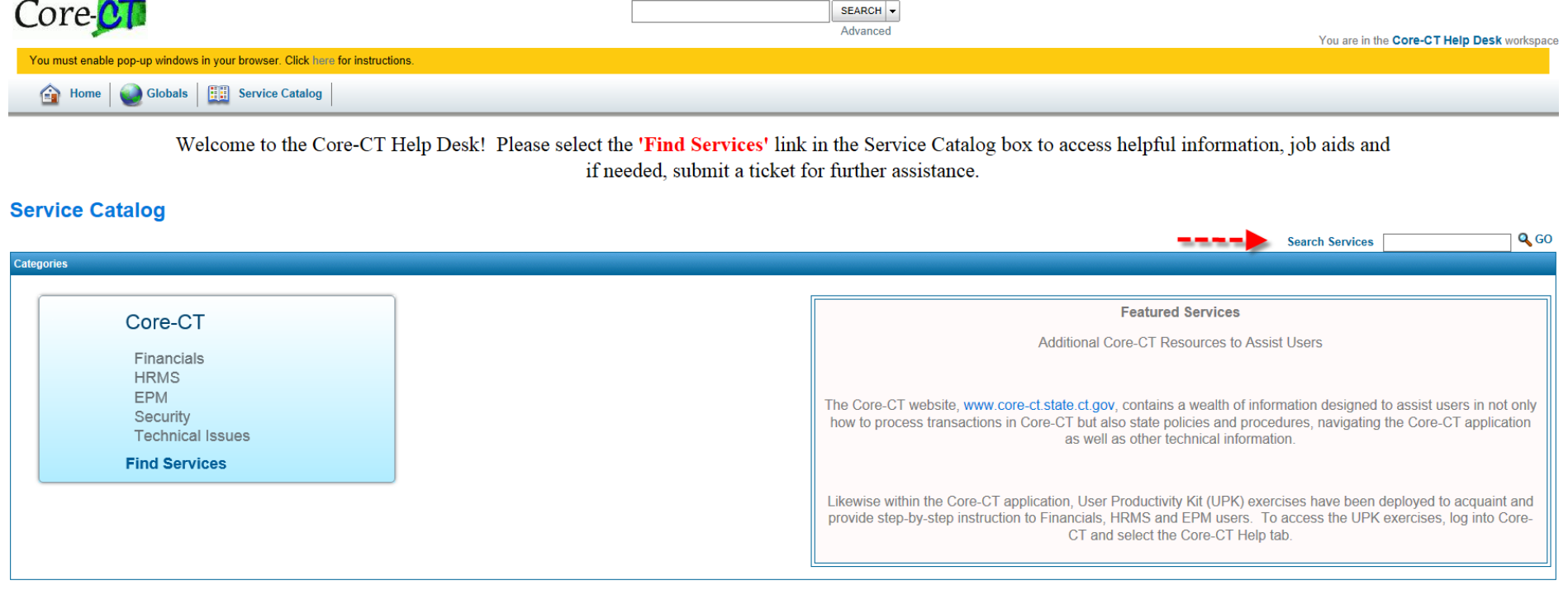

Enter a keyword and click 'GO'.

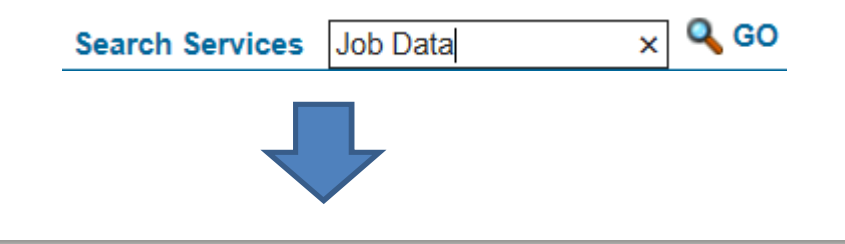

# **Service Catalog → Search Results**

# **Search Results** Core-CT - HRMS - Human Resources - Job Data Updates/Revisions Core-CT - HRMS - Human Resources - Personal Data Updates/Revisions Core-CT - HRMS - Human Resources - General Requests/Questions Core-CT - HRMS - Human Resources - Human Resources Report Issues Core-CT - HRMS - Human Resources - Workers' Compensation Updates/Revisions Core-CT - HRMS - Human Resources - Transfer/Rehire Request

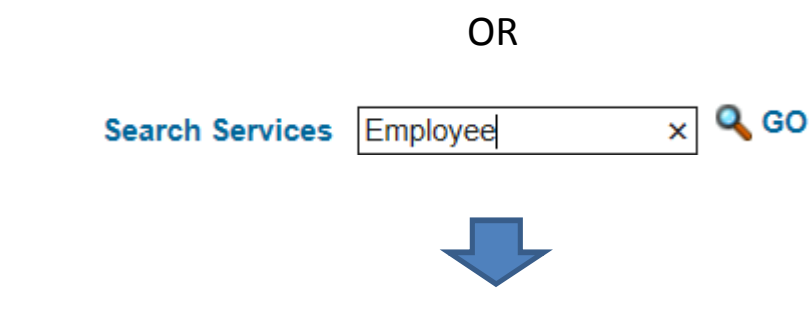

# **Service Catalog → Search Results**

# **Search Results** Core-CT - HRMS - Time and Labor - Timesheet Core-CT - HRMS - Time and Labor - Compensatory Time Core-CT - HRMS - Time and Labor - Updates/Corrections Core-CT - HRMS - Time and Labor - Time Administration Core-CT - HRMS - Time and Labor - Leave Accrual Core-CT - More Core-CT Services - Security - Password Resets Core-CT - HRMS - Human Resources - Job Data Updates/Revisions Core-CT - HRMS - Human Resources - Personal Data Updates/Revisions Core-CT - HRMS - Human Resources - Workers' Compensation Updates/Revisions Core-CT - HRMS - Human Resources - List of Human Resources Job Aids Core-CT - HRMS - Human Resources - Transfer/Rehire Request Core-CT - HRMS - Training Registration - Course Enrollment/General Questions Core-CT - EPM - Access to EPM Data

Core-CT - HRMS - Payroll - Payroll Services